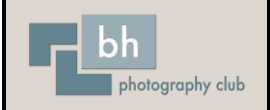

# **Elements Tools**

#### Quick Mode

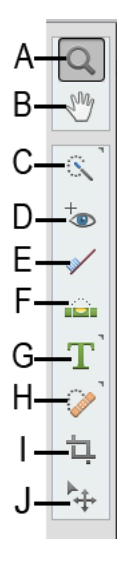

- A. Zoom tool
- B. Hand tool
- C. Quick Selection tool
- D. Eye tool
- E. Whiten Teeth tool
- F. Straighten tool
- G. Type tool
- H. Spot Healing Brush tool
- I. Crop tool
- J. Move tool

#### Expert Mode

#### **Toolbox overview** A View tools C Enhance tools Horizontal Type (T)  $\mathcal{G}$  Impressionist Brush (B) VIEW  $\Box$  Zoom (Z)  $\frac{1}{\sqrt{2}}$  Eye (Y)  $\Gamma$  Vertical Type (T)  $\overline{A}$ Color Replacement Brush (B)  $Q_{ij}$  $STFE$  $\blacksquare \triangleleft^{\text{M}}$  Hand (H) Spot Healing Brush (J)  $\overline{\text{H}}$  Horizontal Type Mask (T) **Eraser** (E)  $\mathbb{H} \subset \mathbb{R}^d$  $B -$ Healing Brush (J) Magic Eraser (E)  $\sqrt{\left|\right|}$  Vertical Type Mask (T)  $\varphi$  s **B** Select tools  $\boxed{\color{blue}\Gamma}$  Text on Selection (T) Smart Brush (F)  $\frac{1}{2}$  Background Eraser (E)  $\begin{array}{ccc} & \mathbb{F}_{++} & \mathsf{Move}(V) \end{array}$  $\bullet$ Detailed Smart Brush (F)  $\sqrt{T}$  Text on Shape (T)  $\mathsf{C}$ Paint Bucket  $(K)$  $42$  $\begin{bmatrix} 1 & 1 \\ 1 & 1 \end{bmatrix}$  Rectangular Marquee (V)  $\mathbb{R}$  Clone Stamp (S)  $T$  Text on Path (T)  $\Delta$  di Gradient (G)  $\langle \hat{\hspace{0.1cm}} \rangle$  Elliptical Marquee (V) <sup>x</sup> Pattern Stamp (S) Pencil  $(N)$ Eyedropper / Color Picker (I)  $\bigcirc$  Lasso (L)  $\prime$  0  $\triangle$  Blur (R) m. Custom Shape (U) ふ画  $D$  $\triangleright$  Polygon Lasso (L) E Modify tools  $\mathcal{F}$ Sharpen  $(R)$ Rectangle Shape  $(U)$ Magnetic Lasso (L)  $\Box$  Crop (C) T A  $\chi$  Smudge (R) Rounded Rectangle Shape (U)  $\frac{1}{M \cap \mathbb{N}}$ Quick Selection (A)  $\left[\begin{matrix} 2 \\ 3 \end{matrix}\right]$  Cookie Cutter (C) Sponge (O) **45** Ellipse Shape (U) E Selection Brush (A) Perspective Crop (C)  $\approx$   $\approx$  $\bigotimes$  Dodge (O) PolygonShape (U) Magic Wand (A)  $\overline{\phantom{a}}$  Recompose (W)  $@>Burn(0)$ F Star Shape (U) Refined Selection (A)  $\Rightarrow$   $\Rightarrow$  Content-Aware Move (Q) ×,  $\angle$  Line Shape (U) Auto Selection (A) D Draw tools  $\Box$  **Example 1** Straighten (P)  $\begin{picture}(20,10) \put(0,0){\line(1,0){10}} \put(15,0){\line(1,0){10}} \put(25,0){\line(1,0){10}} \put(25,0){\line(1,0){10}} \put(25,0){\line(1,0){10}} \put(25,0){\line(1,0){10}} \put(25,0){\line(1,0){10}} \put(25,0){\line(1,0){10}} \put(25,0){\line(1,0){10}} \put(25,0){\line(1,0){10}} \put(25,0){\line(1,0){10}} \put(25,0){\line(1$  $\blacksquare$  Indicates default tool  $\blacksquare$  Brush (B) \* Keyboard shortcuts appear in parenthesis Color tools F

The Tool Options bar appears at the bottom in the Elements window. It displays the options for a selected tool. For example, if you select the Crop tool from the toolbox, you find related tools (Cookie Cutter tool and Perspective Crop tool), and other options in the Tool Options bar.

If the Tool Options bar is not visible, click the tool icon in the toolbox or click Tool Options in the Taskbar.

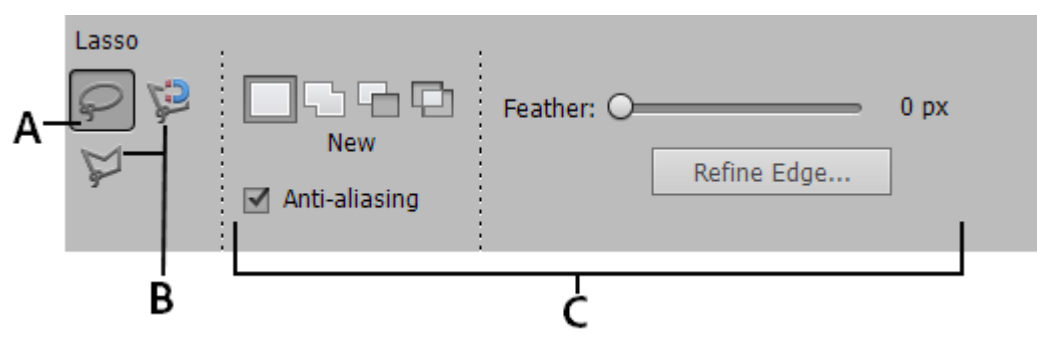

*Tool Options bar for the Lasso tool*

- A. Active tool icon
- B. Related tools
- C. Additional options

## *View Group*

- **Zoom tool (Z)** Zooms in or zooms out your image.
- **Hand tool (H)** Moves your photo in the Photoshop Elements workspace. You can drag your image using this tool.

# *Select Group*

- **Move tool (V)** Moves selections or layers.
- **Rectangular Marquee tool (M)** Selects an area in your image in a rectangular box. Hold the Shift key to make the selection a square.
- **Elliptical Marquee tool (M)** Selects an area in your image in an elliptical shape. Hold the Shift key to make the selection a circle.
- **Lasso tool (L)** Selects an area in your image in a free-form shape.
- **Magnetic Lasso tool (L)** Selects part of an image by selecting the high-contrast edges around a shape.
- **Polygonal Lasso tool (L)** Draws straight-edged segments of a selection border.
- **Quick Selection tool (A)** Makes a selection based on colour and texture similarity when you click or click-drag the area you want to select.
- **Selection Brush tool (A)** Selects the area where you paint with the brush.
- **Magic Wand tool (A)** Selects the pixels with similar colours in a single click.
- **Refine Selection Brush tool (A)** Adds or removes areas to and from a selection by automatically detecting the edges.
- **Auto Selection tool (A)** Automatically makes a selection when you draw a shape around the object you want to select.

## *Enhance Group*

- **Eye tool (Y)** Removes the red eye effect, pet eye effect, and corrects closed eyes in your photos.
- **•** Spot Healing Brush tool (J) Removes spots from your photos.
- **Healing Brush tool (J)** Removes spots from your photo by selecting a part of your photo as the reference point.
- **Smart Brush tool (F)** Applies tonal and colour adjustments to specific areas of a photo.
- **Detail Smart Brush tool (F)** Paints the adjustment to specific areas of a photo just like a painting tool.
- **Clone Stamp tool (S)** Paints with an image sample, which you can use to duplicate objects, remove image imperfections, or paint over objects in your photo. You can also clone part of an image to another image.
- **Pattern Stamp tool (S)** Paints with a pattern defined from your image, another image, or a preset pattern.
- **Blur tool (R)** Softens hard edges or areas in an image by reducing details.
- **Sharpen tool (R)** Sharpens a photo by focusing soft edges in the photo to increase clarity or focus.
- **Smudge tool (R)** Simulates the actions of dragging a finger through wet paint. The tool picks up colour where the stroke begins and pushes it in the direction you drag.
- **Sponge tool (O)** Changes the colour saturation of an area.
- **Dodge tool (O)** Lightens areas of an image. You can use the tool to bring out details in shadows.
- **Burn tool (O)** Darkens areas of the image. You can use the tool to bring out details in highlights.

# *Draw group*

- **Brush tool (B)** Creates soft or hard strokes of colour. You can use it to simulate airbrush techniques.
- **Impressionist Brush tool (B)** Changes the existing colours and details in your image so your photo looks like it was painted using stylized brush strokes.
- **Color Replacement tool (B)** Simplifies replacing specific colours in your image.
- **Eraser tool (E)** Erases the pixels in the image as you drag through them.
- **Background Eraser tool (E)** Turns colour pixels to transparent pixels so that you can easily remove an object from its background.
- **Magic Eraser tool (E)** Changes all similar pixels when you drag within a photo.
- **Paint Bucket tool (K)** Fills an area that is similar in colour value to the pixels you click.
- **Pattern tool (K)** Applies a fill or a pattern to your image, instead of using one of the brush tools.
- **Gradient tool (G)** Fills in an area of image by a gradient.
- **Color Picker tool (I)** Copies or samples the colour of an area in your photo to set a new foreground or background colour.
- **Custom Shape tool (U)** Provides different shape options for you to draw. When you select the Custom Shape tool, you can access these shapes in the Tool Options bar.

The other shape-related tools available in the Tool Options bar are:

o Rectangle

o Rounded Rectangle

o Star o Line

o Ellipse

o Selection

o Polygon

- **Type tool (T)** Creates and edits text on your image. The other type-related tools available in the Tool Options bar are:
	- o Vertical Type
	- o Horizontal Type Mask
- o Text on Selection
- o Text on Shape
- o Vertical Type Mask
- o Text on Custom Path
- **Pencil tool (N)** Creates hard-edged freehand lines.

# *Modify group*

- **Crop tool (C)** Trims the part of an image according to the selection.
- **Cookie Cutter tool (C)** Crops a photo into a shape that you choose.
- **Perspective Crop tool (C)** Transforms the perspective of a picture while cropping it.
- **Recompose tool (W)** Intelligently resizes photos without changing important visual content, such as people, building, animals, and more.
- **Content-Aware Move tool (Q)** Selects an object in your photo and moves the selection to a different location, or extends it.
- **•** Straighten tool (P) Realigns an image vertically or horizontally.

## **Default Preferences**

You can modify the default preferences for tools. For example, you can hide the tool tips or change the appearance of a tool pointer.

Do one of the following:

- In Windows, choose **Edit>Preferences>General**
- In Mac, choose **Photoshop Elements>Preferences>General**

Set one or more of the following options:

- **•** Select **Show Tool Tips** to show tool tips
- Select **Use Shift Key for Tool Switch** to cycle through a set of hidden tools by holding down the Shift key. When this option is deselected, you can cycle through a set of tool options by pressing the keyboard shortcut (without holding down Shift). For example, pressing B on your keyboard repeatedly cycles through all the Brush tool options (Brush, Impressionist Brush, and Color Replacement tools)
- Select **Select Move tool After Committing Text** to select the Move tool after you use the Type tool to add text to your photo.

Click **OK**.